healthw tch

# Importing contacts and activities

Using the Healthwatch Civi CRM

## About this resource

There are occasions when you will want to add more than one contact or activity at a time to your CRM. For example, if you are just getting started using the CRM, or if you have a group of new volunteers joining your team.

This resource talks you through how to import contacts and activities.

# Importing contacts

### Preparing your data

To be able to import contacts or activities, you will need to have administrator rights. Check to see whether you have these permissions by going to the Contacts tab in the menu.

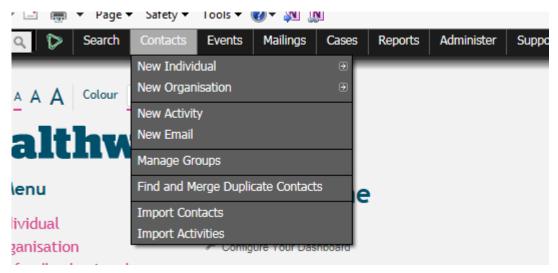

Importing contacts and activities both use the same process, in this example we will look at importing a list of existing contacts.

Your contacts need to be in an excel spreadsheet (in csv format) to import.

You need to format this correctly, so that each piece of information is in a separate column, like the table below.

| first_name | last_name | email                | street address            | city     |
|------------|-----------|----------------------|---------------------------|----------|
| Bobby      | Gomez     | bgomez4@illinois.edu | 31 American Road          | Newtown  |
| Gloria     | Burton    | gburton5@fc2         | 28 Hermina Road           | Milton   |
| Timothy    | Kelly     | tkelly6@reddit.com   | 5 Summer Ridge<br>Parkway | Aberdeen |

You can import as many columns as you want to, with a file size of up to 2MB.

If your file is larger than 2MB, you should split it into two or more pieces and import each separately.

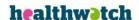

### Performing the import

When importing contacts, it's important to remember that you cannot import organisations and individuals at the same time, you must import them separately.

The exception for this is if you are importing an organisation as being a relationship to an individual. The organisation will be created in the system and linked to the individual but there will be no details attached to it.

When clicking 'Import Contacts', you first of all come to the screen below:

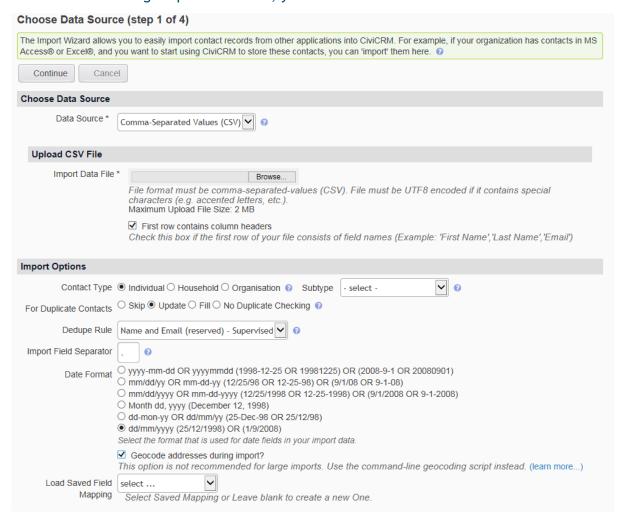

- The Data Source defaults to CSV, and then you upload your file. If you have headers along the top of your file, then you should tick the 'first row contains column headers' option.
- Select whether you are importing individuals, households or organisations. You can also have them given subtypes while you are importing them: for example, you may wish to import a list of your volunteers and can choose to have them all imported as such.
- To avoid duplicate contacts, choose either 'Skip', 'Update' or 'Fill' so that all contacts are checked against the existing data before they are imported. You can set your dedupe rule as well; the most commonly used ones involve checking the contact against email address as, unlike names and addresses, they are unique to one person.
  - When importing contacts, it is not important which date format you choose: this is more important when importing activities.
- Finally, if you have mapping already saved from previous imports that you wish to reuse you can choose it and reuse it rather than creating mapping a new set of fields.

Click 'Continue' and the following appears:

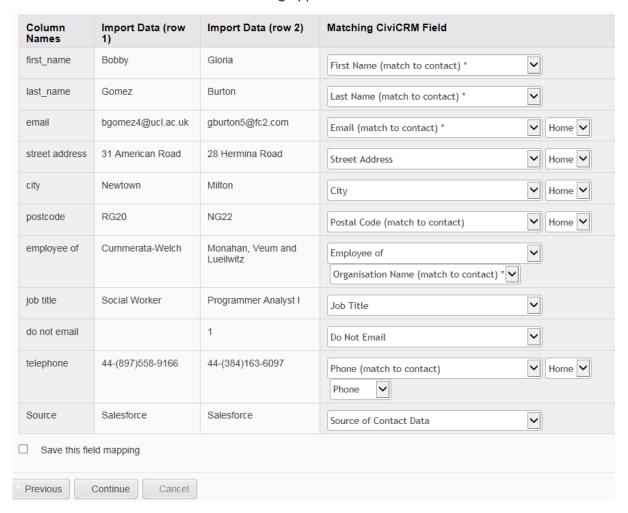

 The CRM automatically matches up fields it recognises, such as email addresses and names.

As you can see, there are extra options for addresses and phone numbers - these can be work or home.

As on the import there is also the organisation the individual works for, this is created through using the relationship 'Employee of' - when selecting this another field automatically appears to put the organisation name in.

• It is good practice to enter where your data comes from so that you have a record of it: for example, if you have held a session at the local library to sign up volunteers and you want to import their details all at once, you may want to put that event as the source of the contact data.

• When you click Continue, the following screen will appear:

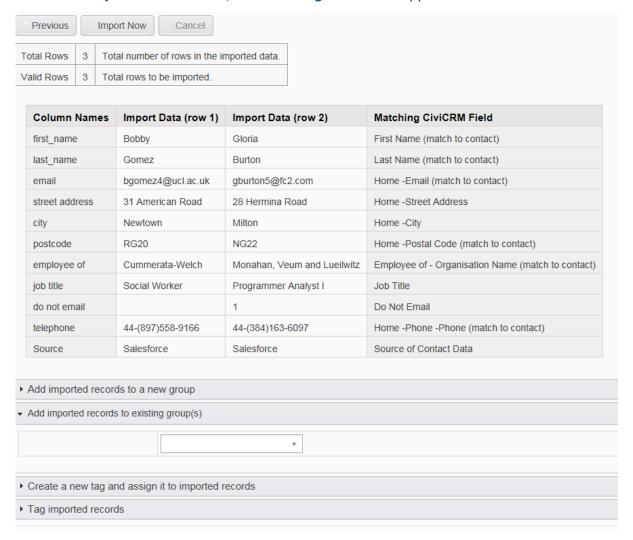

- The system checks the rows of data, and if any are invalid (such as a space in an email
  address) there will also be a row with invalid rows from which you can download a report
  on which ones are invalid, and make corrections to the original spreadsheet.
- You can also add the records to a new group, an existing group, a new tag or an existing tag.
- After clicking on 'Import Now', your import will begin. This shows on your screen as a bar with a percentage, to show you how much of your data has imported.
- After all your data has imported successfully, you should get a final screen letting you know the results of your import:

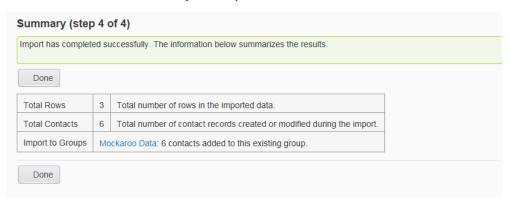

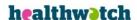

- From this, you can see that three rows were imported into the CRM. However, as all
  three were employees of different organisations, there were six contacts created or
  modified during the import. It also shows that these contacts were added to the existing
  group.
- Always check that your data has imported successfully:

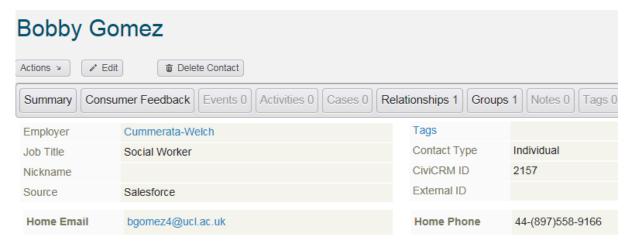

The contact has imported successfully, with all the expected data, along with the employer as a relationship and in a group.

# Importing activities

### Preparing your data

Activities are imported in much the same way. First, you need to create your spreadsheet and save as a csv:

| first_name | last_name | email                | activity<br>type | activity<br>date | activity subject          |
|------------|-----------|----------------------|------------------|------------------|---------------------------|
| Bobby      | Gomez     | bgomez4@ucl.ac.uk    | 1                | 31/03/2017       | Volunteer Meeting         |
| Gloria     | Burton    | gburton5@fc2.com     | 4                | 31/03/2017       | Reminder SMS              |
| Timothy    | Kelly     | tkelly6@reddit.co.uk | 60               | 31/03/2017       | Library Outreach<br>Event |

You need to have a contact to save the activity against, it is best to have their email if you have it to prevent the record being put against a contact of the same name. The other fields that are mandatory are the:

- activity type,
- activity date
- activity subject.

Each activity has an ID number, or you can use the name, i.e. meeting, outreach. For this example, we have used the ID rather than the name.

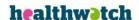

### Performing the import

 After going to 'Import Activities', then upload your spreadsheet and select the date format: remember to choose the British date format rather than the American format, as your CRM is configured to recognise British dates.

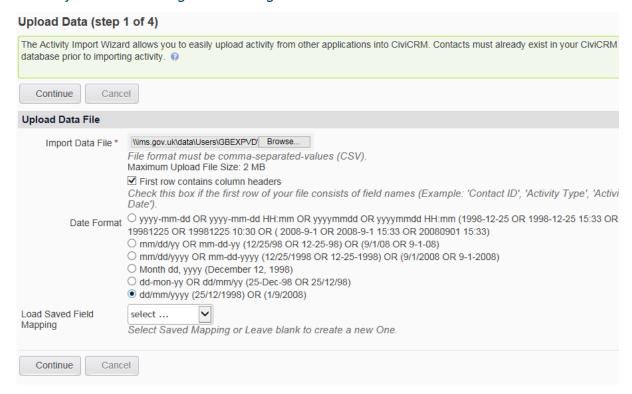

- There is also the option to load field mapping if you or another user has already created some.
- After clicking on 'Continue', you will then move onto the next screen:

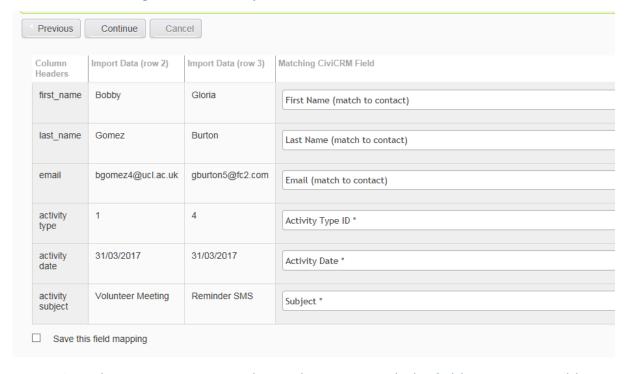

As with importing contacts, this is where you match the fields to your spreadsheet.

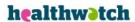

If you don't have all of the necessary information, the CRM will not allow you to proceed. After clicking to continue, you'll see a similar screen as to when you imported the contacts:

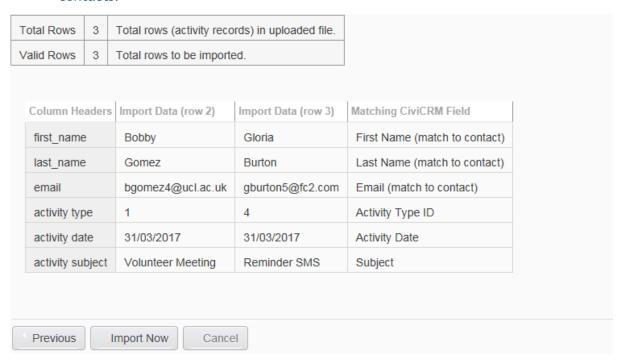

- You can then check that all your data is correct, and all your rows are valid.
- If you're happy with it, click 'Import Now':

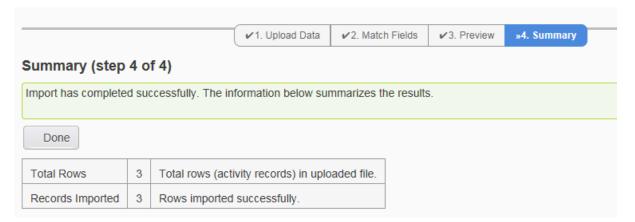

• This will give you your summary of the import and let you know whether any rows were not successful. If you check the contact record, you will see the activity has been added.

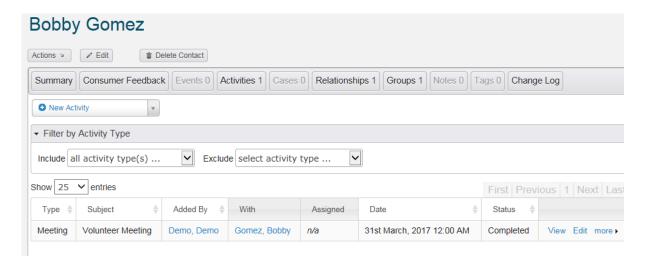

You can add multiple activities to any record at any time, with the file up to 2MB. The
default status setting is completed, but if you have a variety of different status in your
import then you can create a new field and import that.

# Try it for yourself

- Create a spreadsheet with an activity connected to one of your contacts. Save as a CSV
- Import the activity. Does it show as you expected?